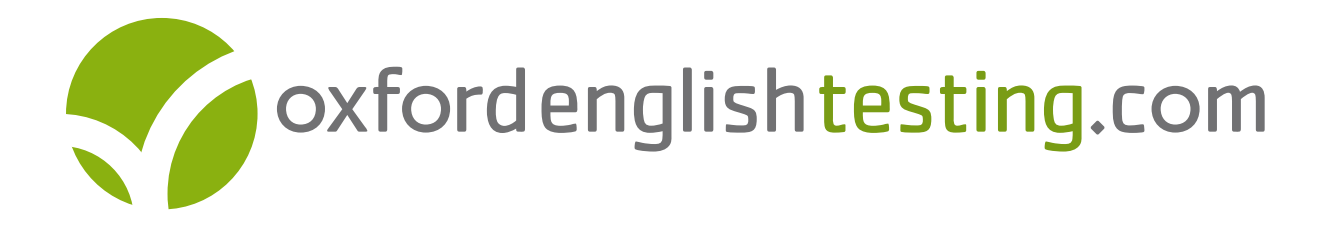

# Information for students about online PET practice tests from www.oxfordenglishtesting.com

## What is oxfordenglishtesting.com?

- **What is oxfordenglishtesting.com?**<br>• It is a website that gives students and teachers of English access to interactive practice tests.
- **•** It is where students who have bought OUP materials can access online practice tests via a MultiROM.

## What is the PET exam?

PET is an intermediate-level Cambridge ESOL exam. It corresponds to Level B1 of the Council of Europe's Common European Framework of Reference for Languages (CEFR).

You can go to www.cambridgeesol.org/exams/general-english/pet.html for more information about the PET exam, and why it might benefit you.

## What do the online PET practice tests consist of?

The PET online practice tests reflect what happens in the real exam. Each online practice test covers every paper in the exam. The practice tests are all full length. For a guide to the content of PET, see page 2.

You do not print the tests in order to do them. Instead you take them online and most questions can be marked automatically. In addition, there is a range of help features that you can use during the test. These include dictionary look-up, exam tips, audio scripts, the ability to mark and change individual answers, and get feedback on answers. See page 4 for more details on these features.

The combination of online marking and help features makes the practice tests ideal for self-study.

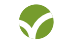

## PET content and overview

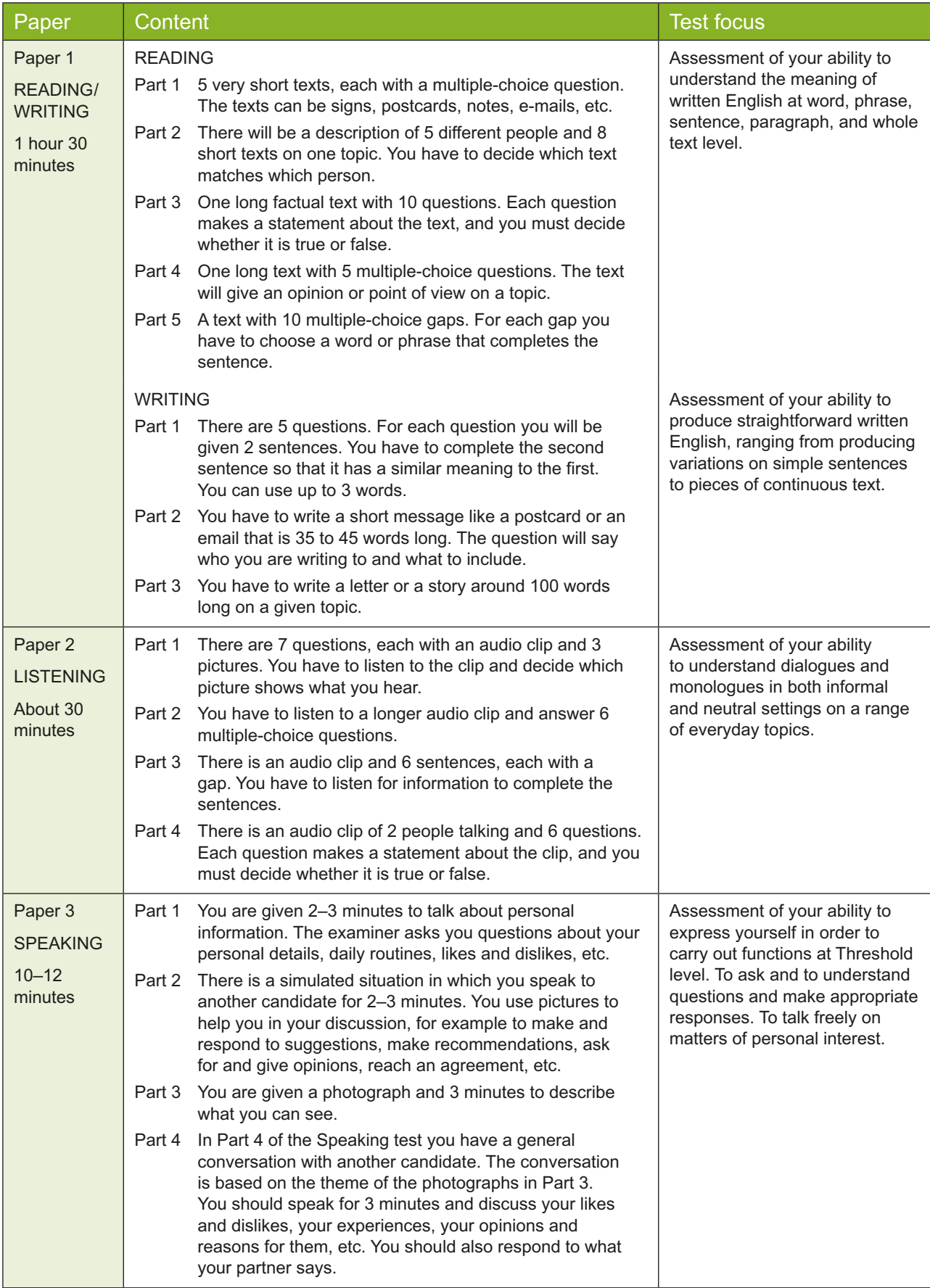

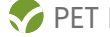

#### How do I do a practice test?

You can do a practice test wherever you have access to a computer and the Internet. You will need an e-mail address and to be online when you do the tests. There is a demo about the practice tests on the homepage. Instructions on how to take a test can be found in the **Quick-start guide for students** on your **My study space** screen.

For further details about system requirements, see page 5. You have access to the test for 365 days from the time you pay, or put your MultiROM into the computer and register. After 365 days you will have to submit the test for final marking.

You do not have to do the whole test at one time. You can answer and then mark a question, a part, a paper, or the whole test. All your answers are automatically saved when you leave the site, and you can come back to the test at any time. You can also skip questions and come back to them later.

You can monitor your progress via the **Test Overview**, which records questions not attempted, attempted but not marked, right and wrong answers, and questions that cannot be marked automatically. You can also print the **Test Overview** and **Results** page.

When doing the Listening paper, you can start, stop, and repeat the audio as many times as you like. If you still find it difficult to understand the audio, you can read or print an audio script after you have attempted the questions. If you need to control the volume of the audio, please use the controls on your computer to do so.

The testing site has a **Dictionary look-up facility**. Just double-click on any word in the test and get a definition from the *Oxford Wordpower Dictionary*.

#### Marking the practice test

The system can automatically mark the Reading and Listening papers, and part of the Writing paper. You can read and print **Feedback** for answers, if you mark the questions as you go. The **Feedback** gives explanations of the correct and incorrect answers.

If you are asked to key in your answers, the automatic marking system will only accept words that are spelled correctly. Answers may be typed in upper case or lower case, but not a mixture of the two (e.g. 'CORRECT ANSWER' and 'correct answer' but not 'Correct answer', unless at the start of a sentence, or a proper name). Both British and American spelling will be accepted. When you take your answer from a text provided, make sure you copy the word exactly.

The system cannot automatically mark the Speaking paper. You can see all parts of the Speaking paper online and, to help you practice, we have included **Useful language** on the website for each task. Ask a fellow student to practice with you. If your teacher would like to do a Speaking paper with you, you can download and print the entire Speaking paper via the link on the **Learning resources** section of the **My Tests** page. You can enter your marks for the Speaking paper on your **Results** page.

Some of the Writing paper tasks also cannot be marked automatically. You have the choice of printing them or e-mailing them for your teacher to mark. You can then enter the marks on your **Results** page once you have submitted all your answers for final marking. You can read or print off a **Sample answer** for each Writing task to help you understand what is expected of you.

The test results you see include scores for the separate skills and a total score. If you do not enter Writing or Speaking marks, the marking scheme will take this into account.

It is very important to remember that these are only practice tests, not the real exam, and so your final mark will only be an indication of how you might perform in the real exam.

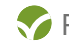

## What help is available while I do the test?

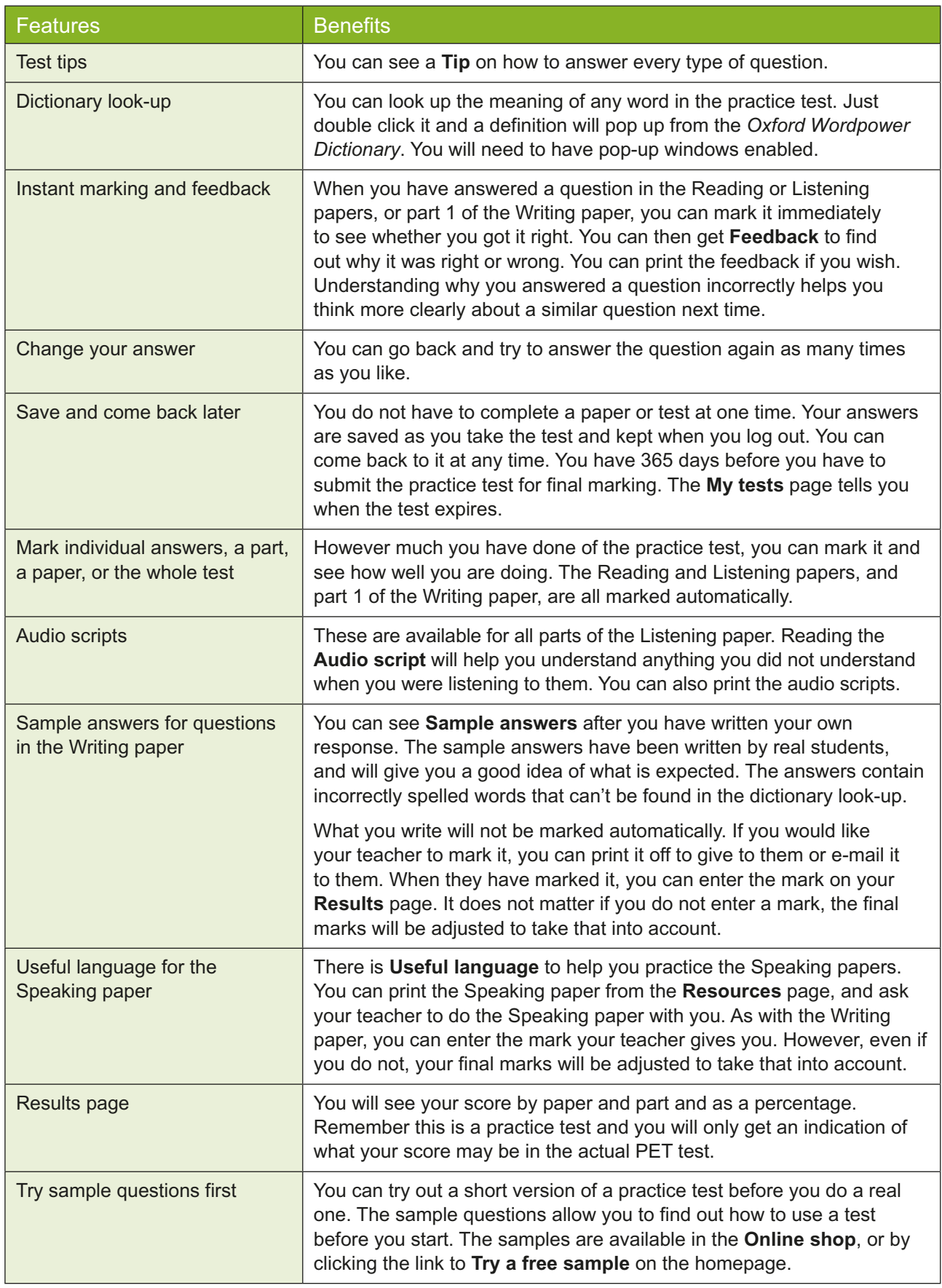

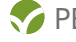

## Buying tests

You can buy tests online by clicking on the link to the **Online shop**. You will be asked to fill in a **Registration form** before you buy the test if you have not already registered. You may already have access to a test with an OUP coursebook, workbook, dictionary, or grammar book. The tests that you can buy online are different from the ones available via the MultiROM.

## Where can I find more about oxfordenglishtesting.com?

There is a demo on the individual site that will give you a clear understanding of the site and the practice tests. You can access it via the **Online shop** or the **My study space** screen.

For more help, click on the **Support** tab on www.oxfordenglishtesting.com. You'll find a comprehensive list of **Frequently Asked Questions** (FAQs) covering technical issues, registering, buying tests, doing tests, and other topics. You can also contact us at customerservice.eltonline@oup.com.

#### System requirements

#### **Browsers**

Internet Explorer® 7 or later

Firefox® 3 or later

Safari® 3 or later

The test delivery software requires JavaScript™ and pop-up windows to be enabled on your browser.

#### Hardware

128 MB RAM

Monitor capable of 1024 x 768 resolution

Sound card with headphones or speakers

You will need to be online to access tests.

You need an email address to register and get access to the tests.

You will need to have Adobe® Reader® in order to download PDF documents (available from www.adobe.com).

#### Audio

To play audio for the listening parts of the tests, you will require Adobe® Flash Player® 9 or higher (available from www.adobe.com).

#### **Display**

You will need a colour display.

The test delivery software has been optimized to appear in a browser window sized at 1024 x 768 pixels. You therefore need a monitor that can have the display set to a resolution of at least 1024 x 768 pixels.

#### **Bandwidth**

The audio files in the tests are up to three megabytes and will be slow at dial-up speeds. Because of this we recommend you have a broadband connection to take the tests.

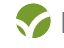